## PROCEDURE FOR ONLINE UPDATING OF PARTICULARS

- 1) Go to <a href="https://www.snb.gov.sg">www.snb.gov.sg</a> to login using your SingPass. You are required to login as a nurse/midwife.
- 2) Step 1: Click on Login for Nurses/Registered Users.

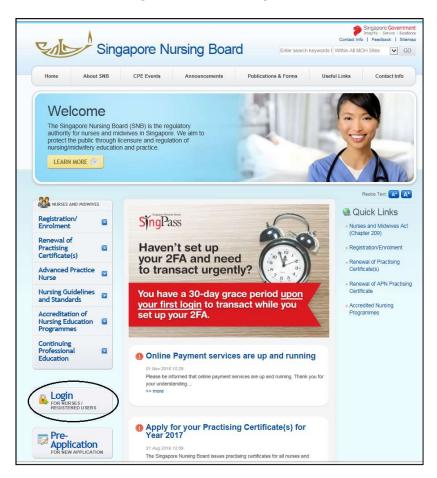

3) Step 2: Select logging in as Nurse/Midwife

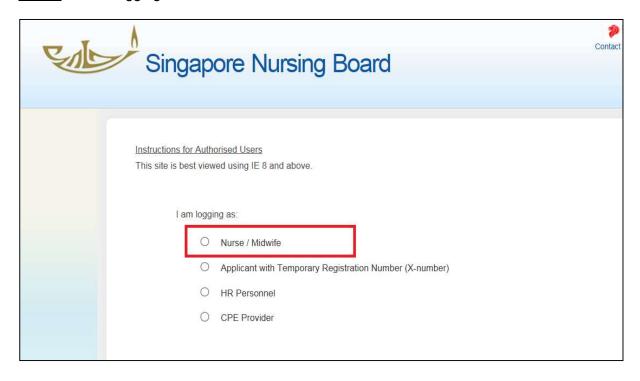

## 4) Step 3: Click "Login here with SingPass" logo

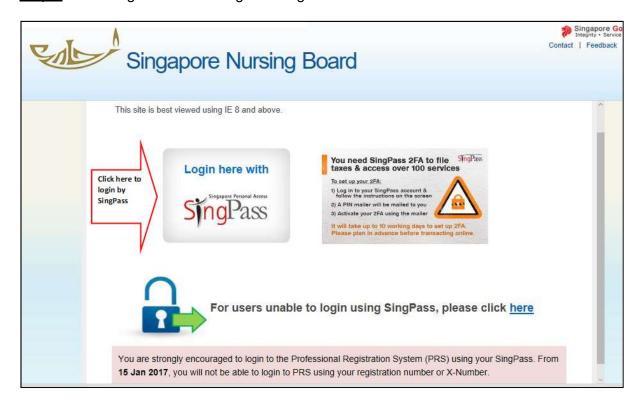

5) Step 4: Enter your SingPass ID and Password to login to your SNB account

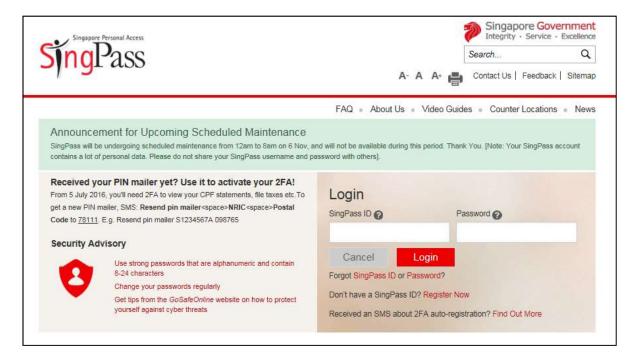

6) <u>Step 5</u>: Perform SingPass 2FA verification

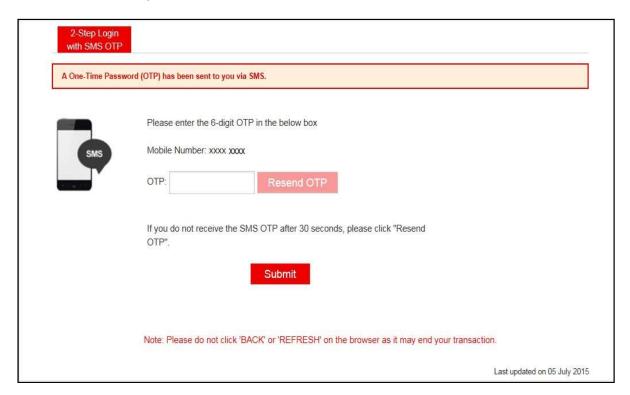

7) Under the tab "Administration", select "Update Particulars" follow by the particulars you wish to update and attach relevant supporting documents in PDF:

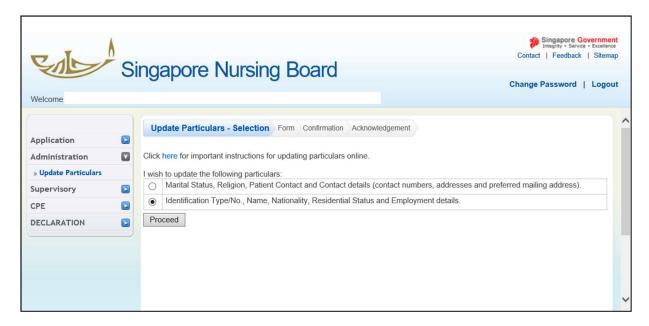